## **Important Notes**

**Before beginning, PLEASE READ the following:**

- **If you are upgrading a previous version of the software, please refer to the Database Migration document for details before performing this install**
- Confirm you have **sufficient rights** (Read/Write/Execute) to install the software to the local machine that will be using it. If you are unsure if you have sufficient rights, please contact your IT department.
- **If you are unsure what kind of license you have, please call (972)739-8677 with your serial number marked on the front of the media and/or present on the literature sent.**
- You MUST contact TOPS via phone or email to complete the license setup. If you are installing a Demo, you can contact TOPS via phone or email for a temporary Demo activation code.

## **A. Begin Installation**

- 1. Please close all applications.
- 2. Insert CD and run **MaxPro\_Setup.exe**. If you were sent a link to install the software, please extract those files and run the .exe from the unzipped directory.
- 3. An install wizard will appear with the **Maxload Pro Setup Welcome** screen. Continue by clicking on the **Next** button.

Note: You will then see the **TOPS End User License Agreement (EULA)** which needs to be reviewed and Accepted in order to proceed.

- 4. At the **Installation** dialog box, select **Install to Local PC**:
	- **Demo License** to install a trial demo. A temp license with a limited number of executions/days will be provided.
	- **Example 1** Install to Local PC to install the Stand-Alone license you purchased (as indicated on the CD cover or literature sent). There can only be ONE install for each stand-alone license.
	- **Install to Server - If you purchased a Network license, please refer to the installation instructions for the Network version.**

**If you are unsure what type of license you have, please call (972)739-8677 with your serial number in order to confirm.**

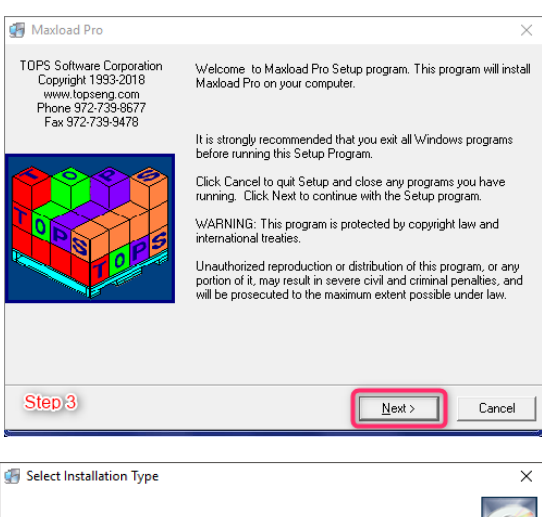

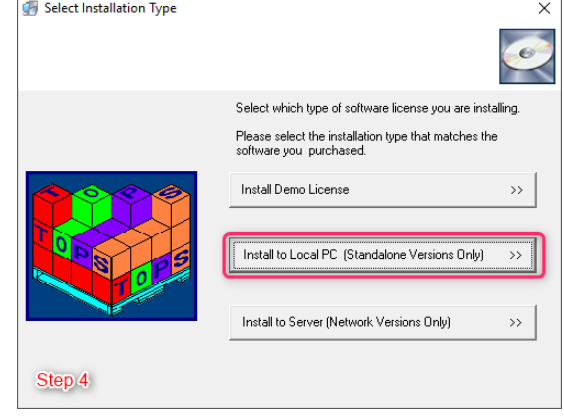

Maxload Pro 4.x Software Install Instructions - 1

**As always if you have any questions or concerns with this process, please do not hesitate to contact our Technical Support department by phone @ 1-972-739-8677 (USA) or via email: [tech@topseng.com](mailto:tech@topseng.com)**

- 5. Choose **Destination Location** of where the software will be installed to:
	- We recommend using the default location of C:\TOPSAPPS\ but you're welcome to select Browse if company policy requires an alternate location for the install on the local machine.
	- Click **Next** to proceed.
- Maxload Pro **Destination Location**  $\bullet$ Setup will install Maxload Pro in the following folder To install into a different folder, click Browse, and select another folder. You can choose not to install Maxload Pro by clicking Cancel to exit Setup.<br>Click, here for an alternate location<br>for the install. Default location Destination Folder-C:\TOPSAPPS\MaxPro400  $B_{\text{IOWse...}}$ TOPS Installation Wizard Step 5  $\angle$  Back  $\sqrt{ \frac{N}{N} \cdot N}$  $\mathsf{Cancel}$
- 6. **Start Installation** after confirmation of the component location by clicking **Next**.
	- From this point on, you will see a series of dialog boxes indicating the progress of installation. When the process is complete, you will see the screen with the message "Maxload Pro has been successfully installed".
	- Click "Finish" to exit the Maxload Pro setup.

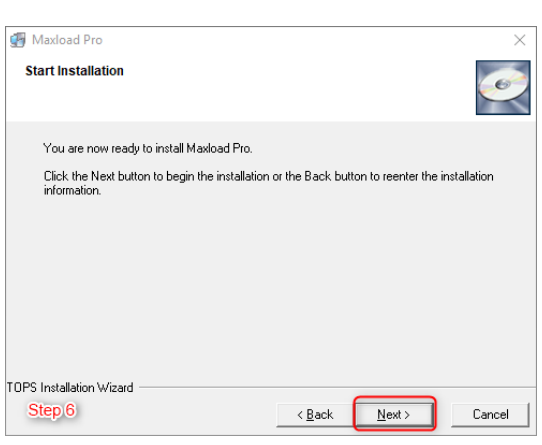

## **B**. **Starting Maxload and License Setup**

Upon completion of the installation, a shortcut for Maxload Pro should be present on the desktop. This can be located from the Windows (Start) button as well but it will look like the one below:

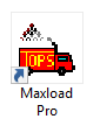

When you launch the application for the first time you will see the **Maxload License Authorization** dialog box. To set the license, please call 972-739-8677 or email [tech@topseng.com](mailto:tech@topseng.com) and state the nature of your call or email. The following information is required for us to provide a valid Verification Code when you call or email:

- **Company Name** the company name that you'd like to appear in all reports from Maxload Pro.
- **Serial Number** the serial number on the CD used for the installation or present in the literature sent with the purchase of your license, NOT the generic serial number in this dialog box.
- The **Key** from the Maxload License Authorization dialog box. This number will be unique to the machine that the install was done to.
- **Verification Code** this will be provided by us and can only be generated with the aforementioned information given.

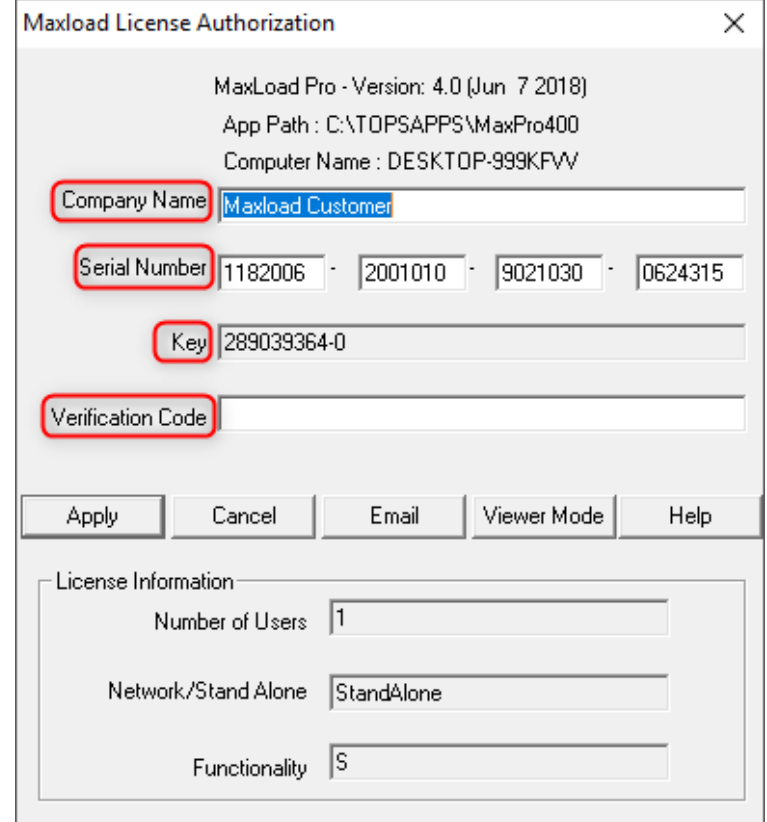

When you receive the Company Name, Serial Number and Verification Code from TOPS, please enter them EXACTLY as provided into the above dialog box. Then click on the 'Apply' button. If all information is entered correctly, you should see a message saying "Maxload License successfully Set".

Do note after you have set the license you will get prompted for system **Defaults** which you may select accordingly.

## **You are now ready to start using the Maxload Pro application!**

**As always if you have any questions or concerns with this process, please do not hesitate to contact our Technical Support department by phone @ 1-972-739-8677 (USA) or via email: [tech@topseng.com](mailto:tech@topseng.com)**